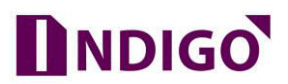

## **How to upgrade the DVR firmware**

**Please follow below steps to upgrade Red DVR Firmware –**

- 1. Please download firmware file of particular device model.
- 2. Take a blank FAT32 formatted Pen Drive and copy same firmware file in PD.
- 3. Plugin PD to DVR USB port.
- 4. Now go for DVR direct Interface by using mouse.
- 5. Login DVR with "admin" account  $-$

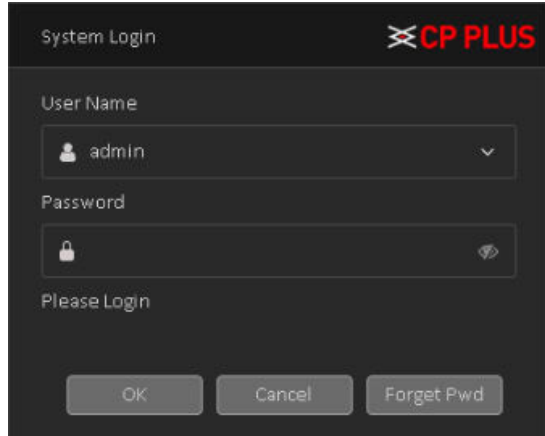

6. Go for **Main Menu**

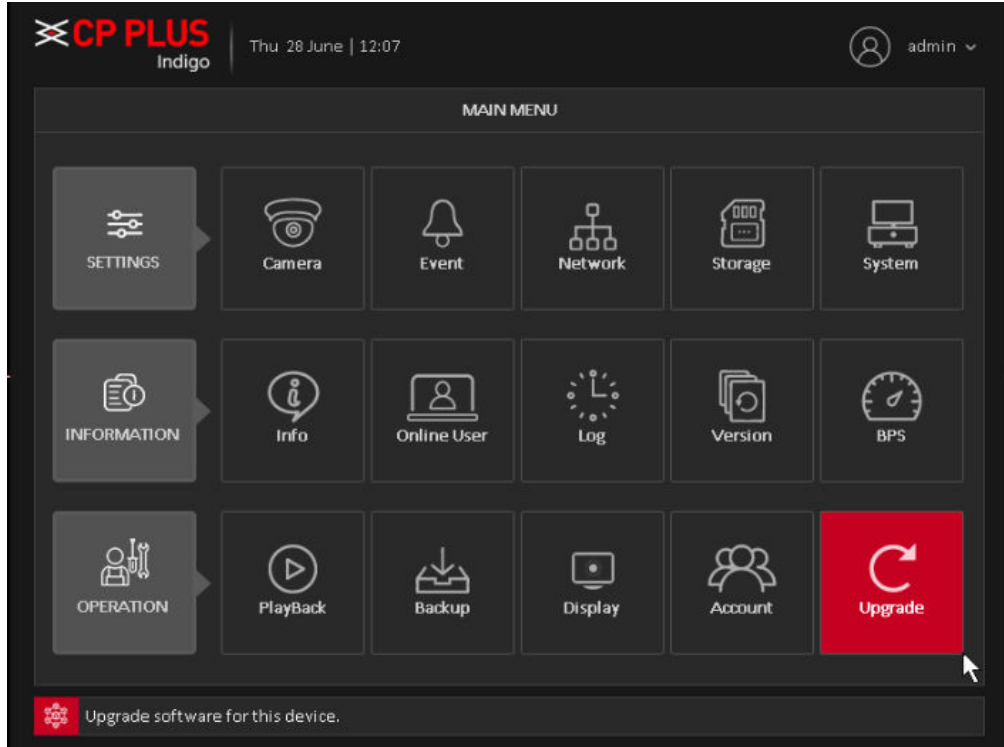

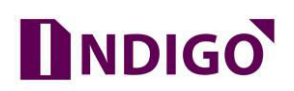

7. In Main Menu, please go to **Upgrade** option

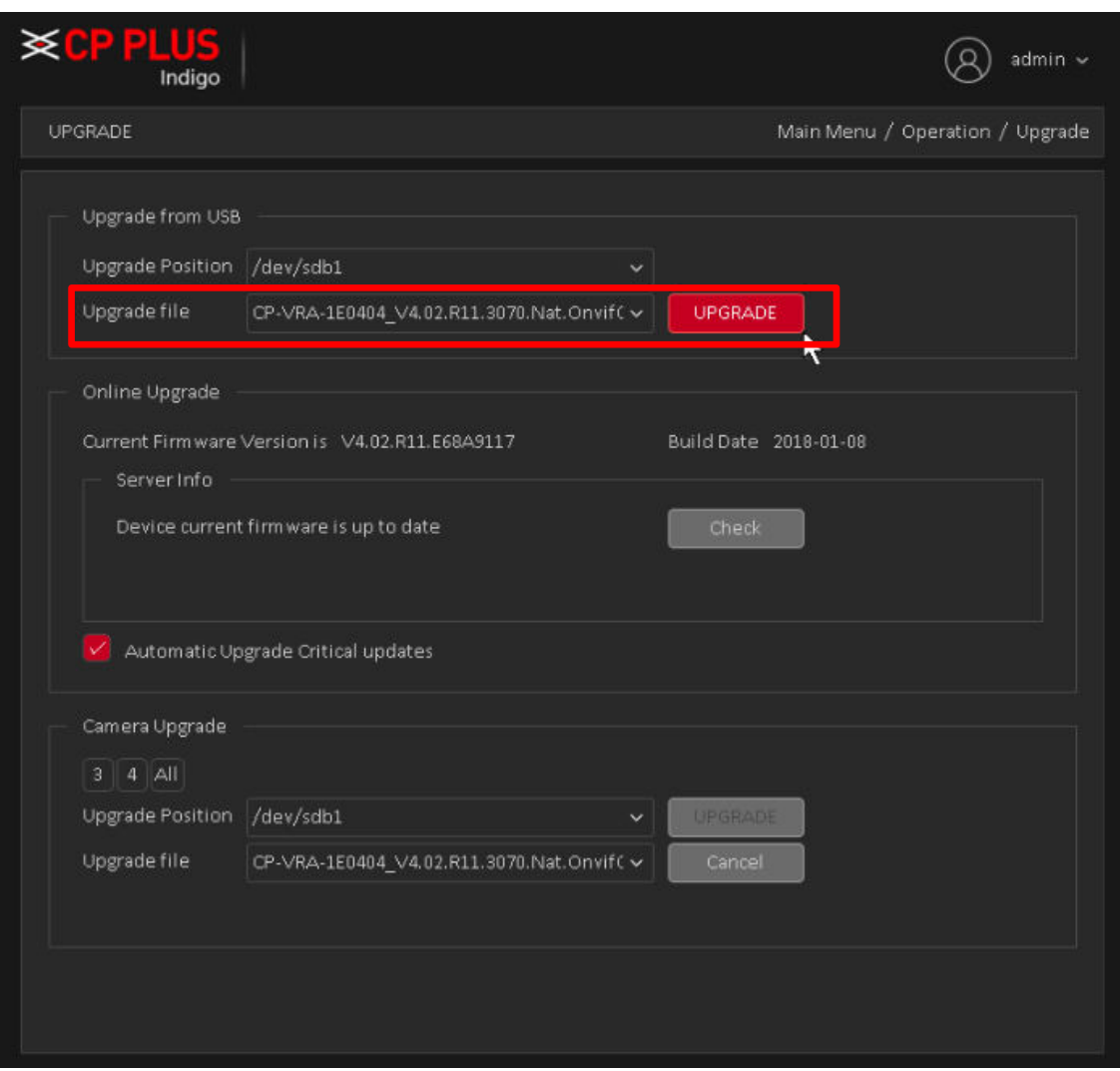

- 8. Now select the file in "Upgrade File" option and click on Upgrade button as mark in above reference image.
- 9. Upgrade process will start, and it will reflect the progress bar.
- 10. Once upgrade process finished, then DVR will restart automatically.

## **Important Note –**

- a. Please use the correct firmware file to upgrade, Wrong file may cause device dead.
- b. Power interruption during upgrade process also cause Device dead.